# **Инструкция по градуировке АКА5103**

### **Подготовительные действия.**

Установить драйвер виртуального последовательного порта на компьютер. Для этого запустить установочный файл (скачать по ссылке).

Установить программу АКАСофт2017 в папку AKA5103.

(для градуировки ферритометра используется универсальная программа градуировки

толщиномеров серии АКА2017)

Подготовить комплект образцов СФФ для градуировки (не менее 5шт).

Подготовить образец СФФ *100%* - стальная шлифованная пластина диаметром 50мм и более.

Подготовить диэлектрическую меру толщины h=3-4мм.

### **Внимание!**

# **Необходимо соблюдать указанную ниже последовательность действий при подключении прибора к компьютеру.**

Запустить программу АКАСофт2017.

На экране компьютера появится изображение графического интерфейса программы АКАСофт2017.

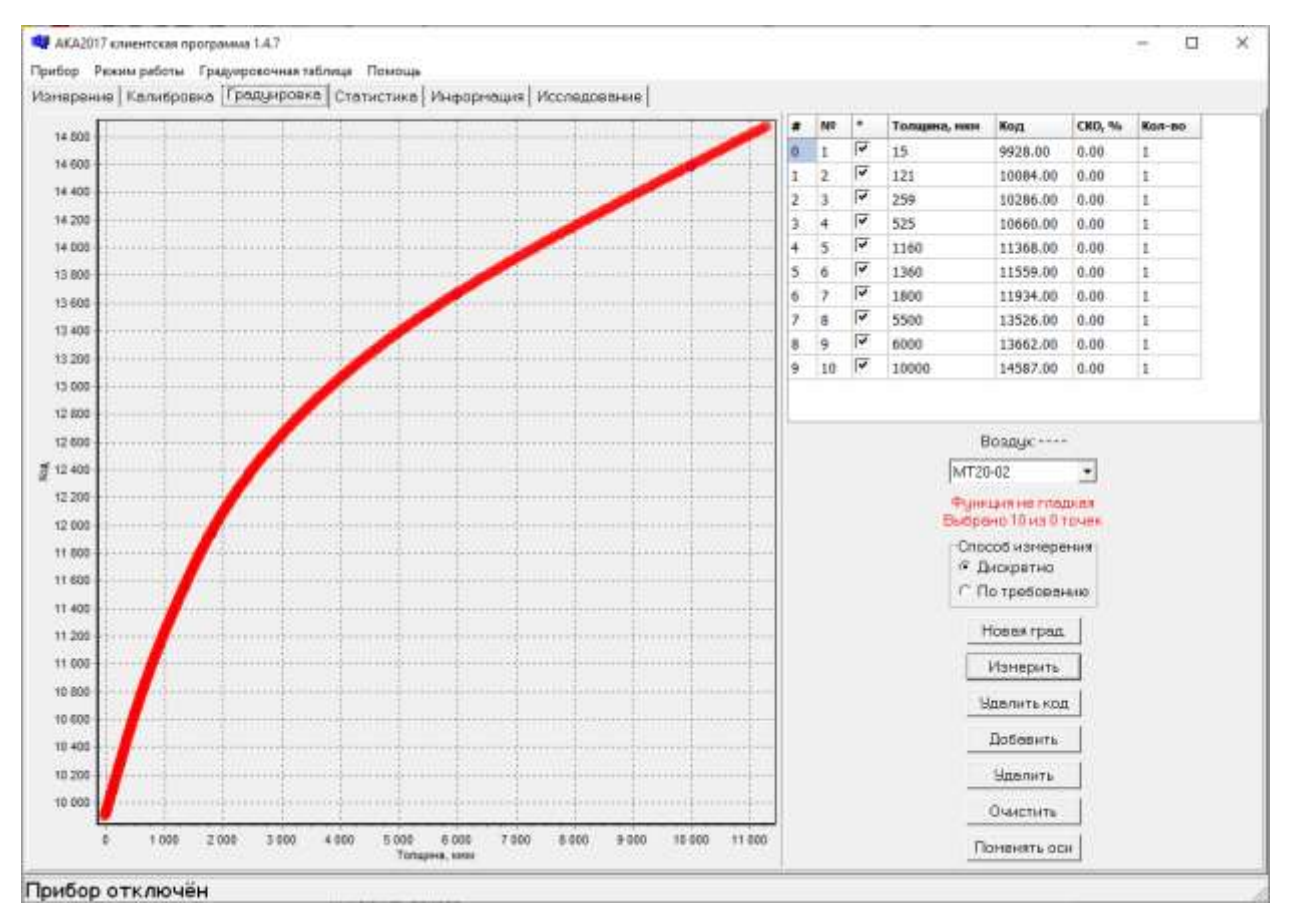

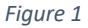

Включить прибор.

*При подключении нового преобразователя прибор потребует провести процедуру опознавания преобразователя: необходимо следовать инструкциям, выводимым на экран прибора.*

Соединить прибор и компьютер USB кабелем типа A-B.

*После подсоединения прибора к компьютеру в Диспетчере устройств (вкладка ПОРТЫ) WINDOWS должно появиться Устройство с последовательным интерфейсом.* 

Во вкладке ПРИБОР программы АКАСофт2017 нажать ПОДКЛЮЧИТЬ.

В нижнем трее графической оболочки программы должна появится надпись ПРИБОР ПОДКЛЮЧЁН.

### **Процедура градуировки**

Для построения градуировочной характеристики необходимо нажать кнопку НОВАЯ ГРАДуировка.

Следовать инструкциям на экране: последовательно провести измерения на образце с 100% СФФ и в воздухе.

*На экране напротив надписи ВОЗДУХ появиться значение сигнала с преобразователя в воздухе.*

*Значение является справочной информацией для оценки динамического диапазоне и стабильности параметров преобразователя.*

Перед началом снятия точек характеристики переключите параметр СПОСОБ ИЗМЕРЕНИЯ с ДИСКРЕТНО на ПО ТРЕБОВАНИЮ и обратно на ДИСКРЕТНО.

### **Ввод новой точки.**

Для ввода новой точки нажмите кнопку ДОБАВИТь.

Введите первое значение СФФ из комплекта стандартных образцов в столбце ТОЛЩИНА, МКМ.

Нажмите ВВОД на клавиатуре компьютера

*Значение СФФ вводить в формате СФФ \*100 (Пример: 1.16 % вводить как 116, 16.3 вводить как 1630). Порядок введения градуировочных точек не имеет значения.*

Установите преобразователь на соответствующий образец в трех точках по каждой из четырех протяженных граней. Процедура измерения должна соответствовать методике поверки.

В столбце КОД появиться значение измеренного и усредненного сигнала. Следите за

соответствием количества измерений значению в столбце КОЛ-ВО.

*Ошибочное измерение можно исправить нажатием кнопки УДАЛИТЬ КОД.*

*Кнопка УДАЛИТЬ удаляет указанную строку.*

*Кнопка ОЧИСТИТЬ удаляет все снятые точки.*

*Значения в столбцах ТОЛЩИНА, МКМ и КОД можно вводить и корректировать вручную.* 

Повторите раздел **Ввод новой точки** для всех остальных образцов СФФ из комплекта.

После завершения ввода всех точек необходимо создать точку 100% и точку 0.15 %.

Для первой необходимо использовать стальную шлифованную пластину.

Для второй - диэлектрическую пластину толщиной 3-4мм, установленную на стальную шлифованную пластину.

Положение точек на кривой можно откорректировать вручную, руководствуясь требованием гладкости кривой в окрестностях этих точек.

## **Запись градуировочной таблицы в прибор.**

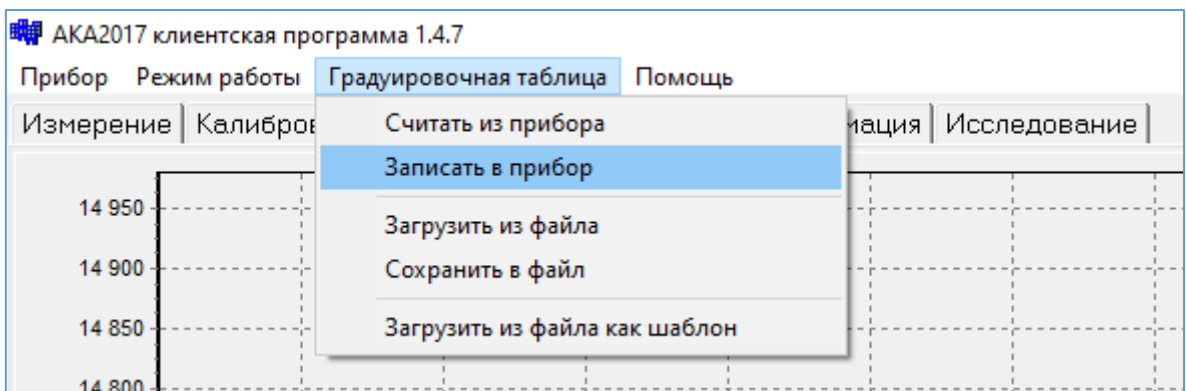

Вновь созданную таблицу необходимо записать в прибор

*Figure 2*

Процесс записи сопровождается надписью в нижнем трее – ЗАПИСЬ.

Во вкладке ПРИБОР программы АКАСофт2017 нажать ОТКЛЮЧИТЬ - в нижнем трее графической оболочки программы появится надпись ПРИБОР ОТКЛЮЧЁН.

Выключить прибор.

Отсоединить кабель USB от прибора.

Провести опробование прибора.

АКА-контроль С. Арбузов

2021 г.